# **Como generar informes del Pipeline Boostechgrow**

14 Steps

Created by

Boostech Technologies

Creation Date

Last Updated

May 25, 2022

May 25, 2022

#### STEP 1

## **Click en CRM**

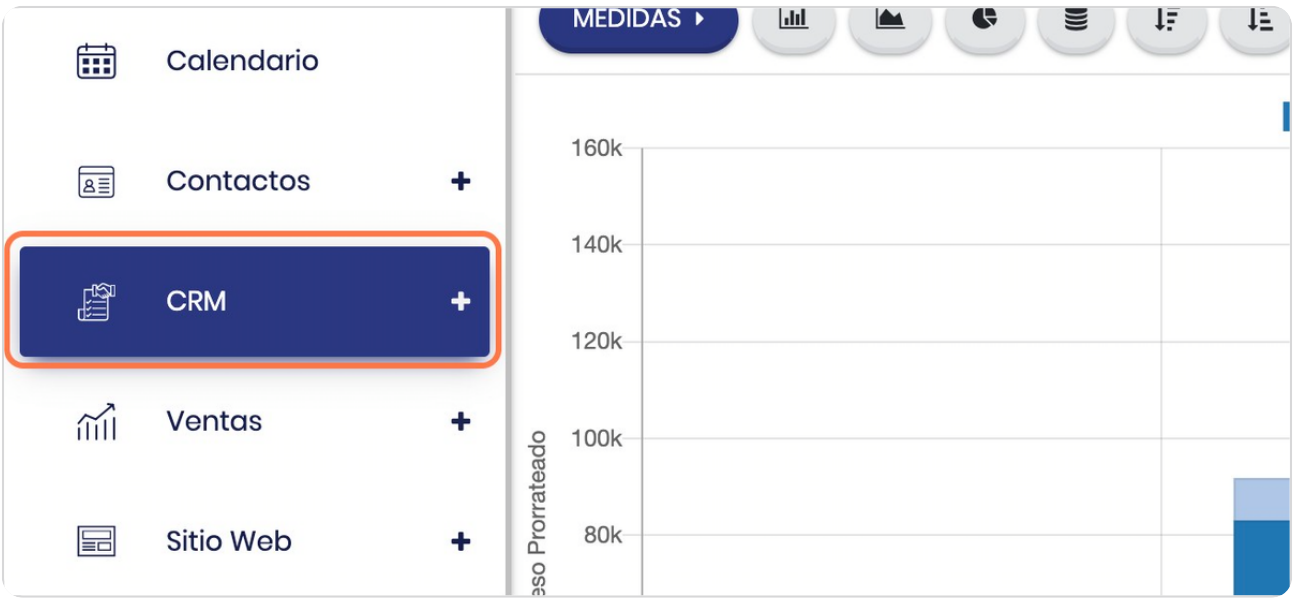

#### STEP 2

**BOOSTECH** 

# **Click en Pipeline**

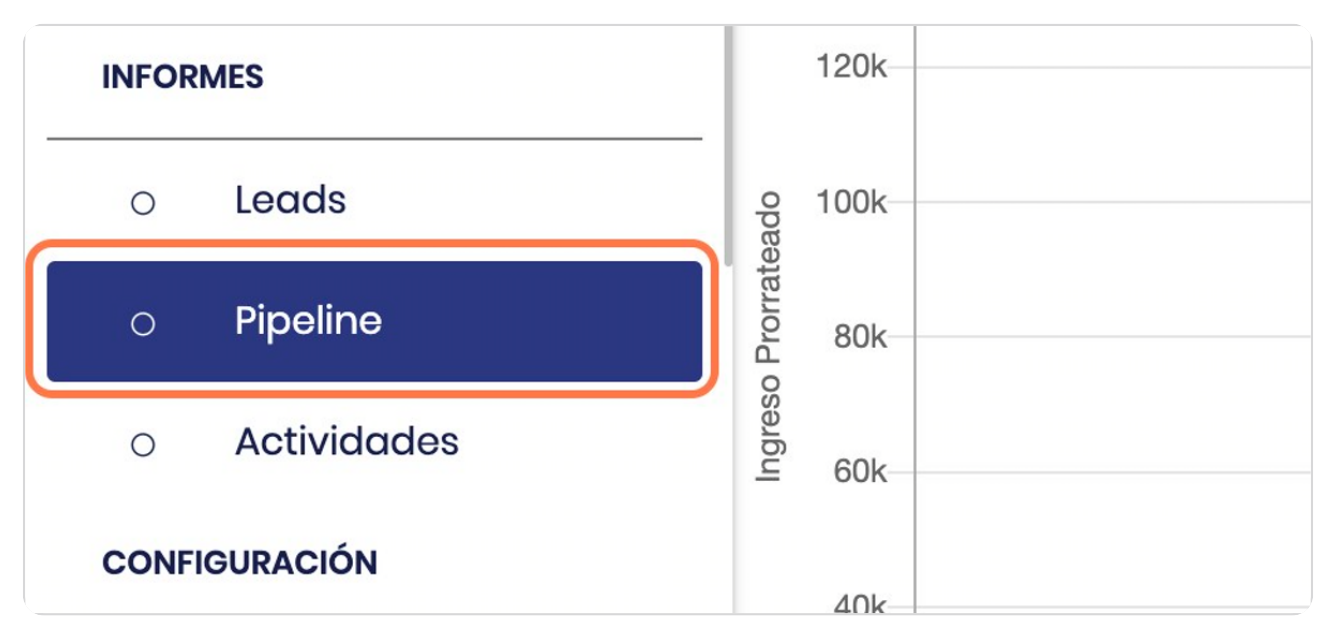

# **Vista general**

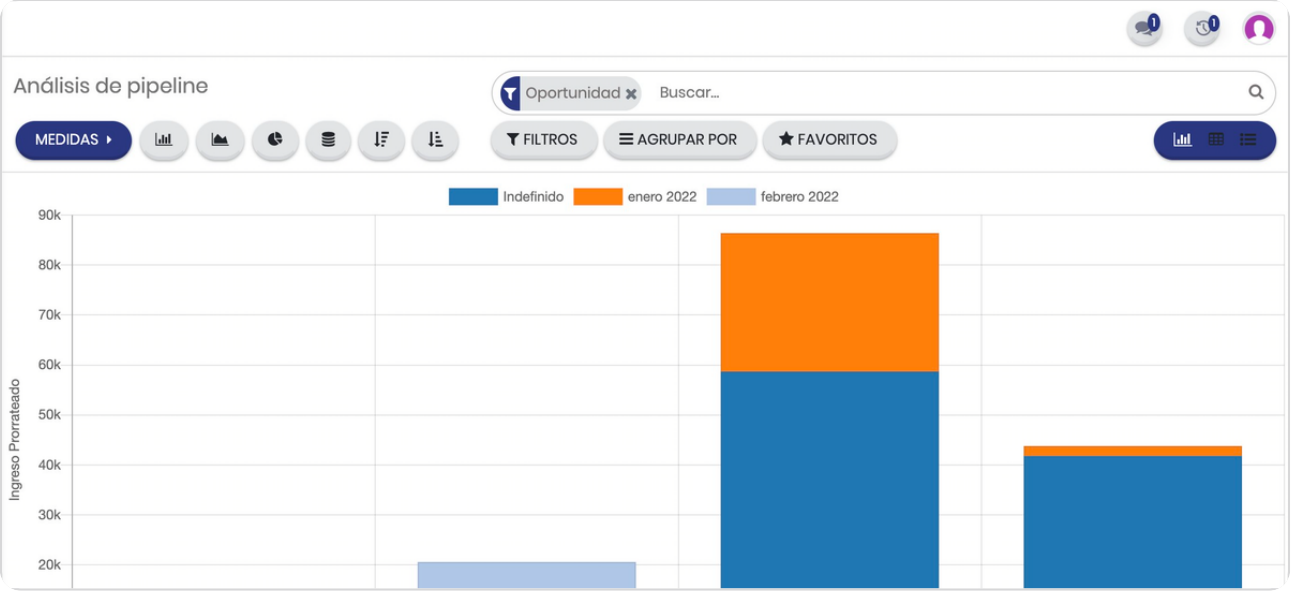

#### STEP 4

# **Remueva el filtro**

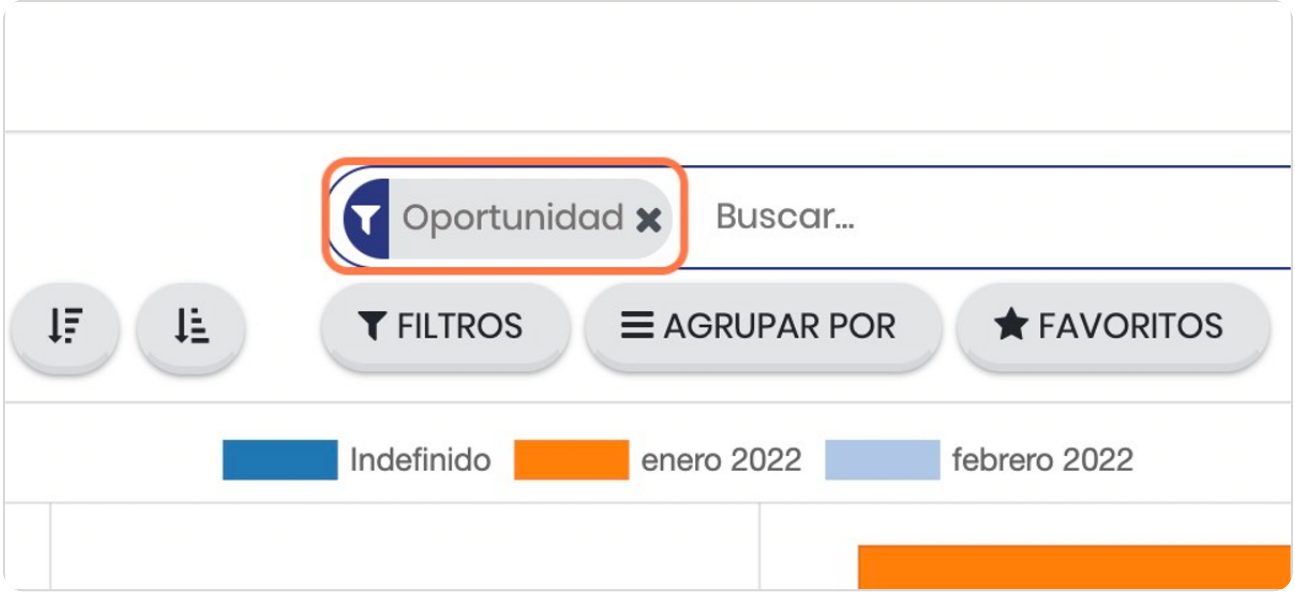

#### STEP 5

## Puede seleccionar distintas vistas

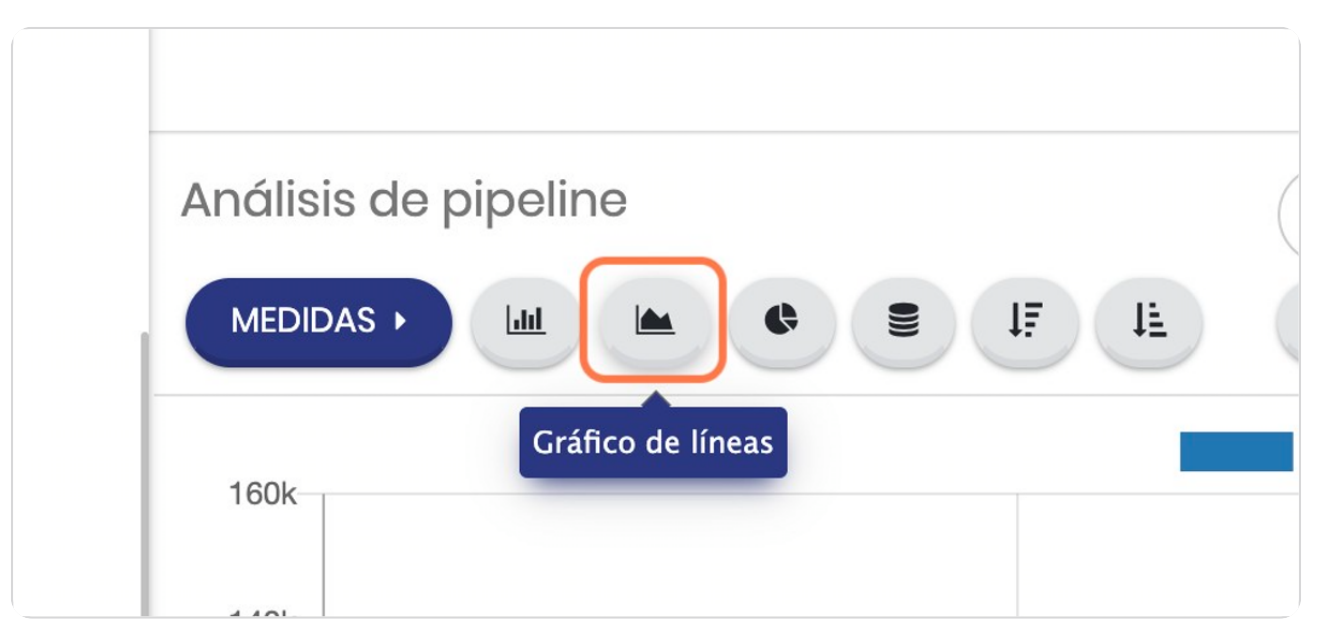

STEP 6

# Cada vista tiene datos en los puntos

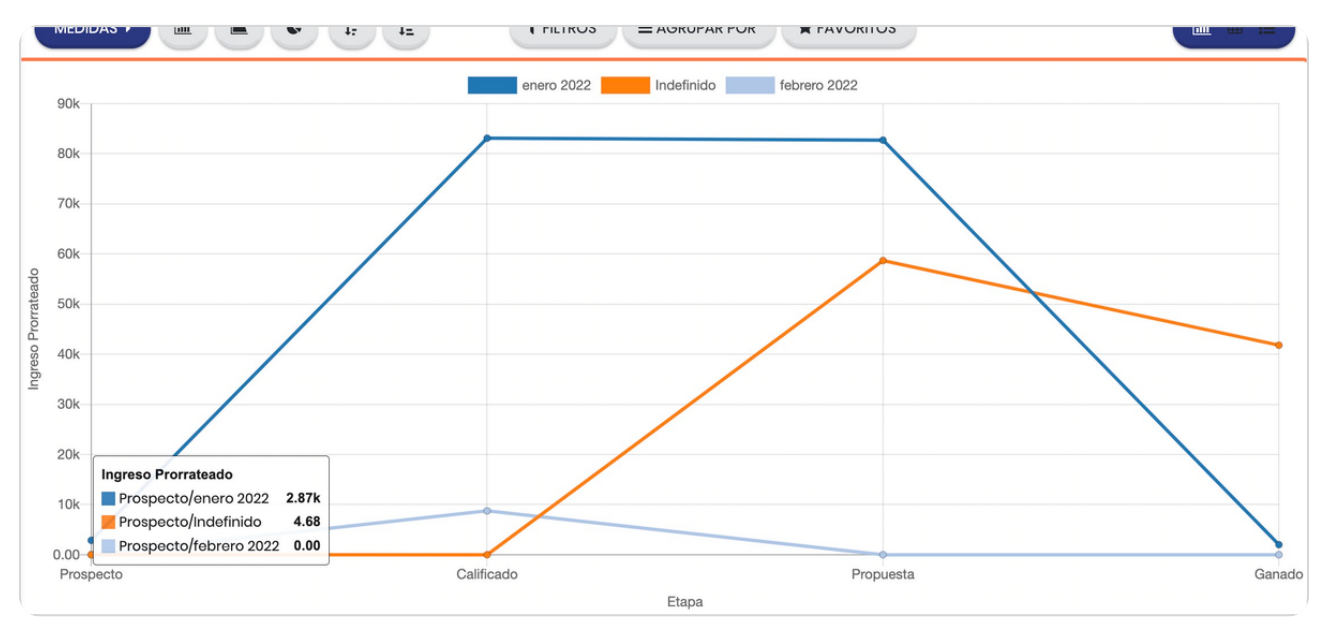

STEP 7

### **Click en Gráfico circular**

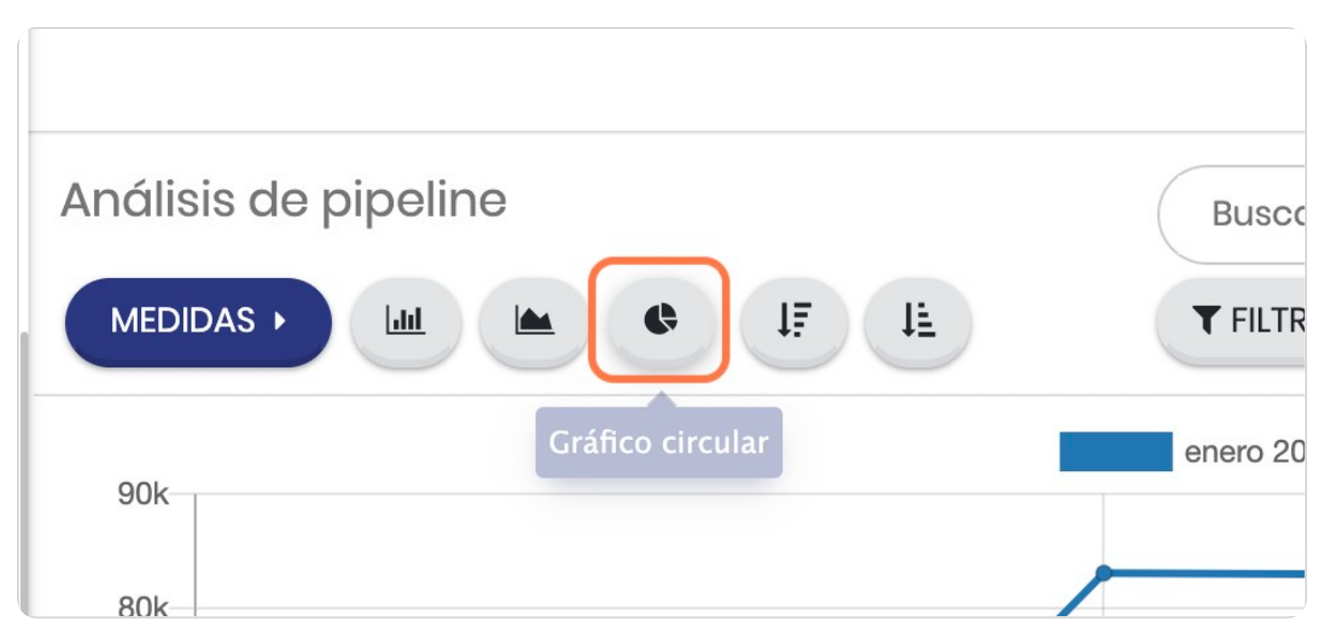

STEP 8

#### **Vista circular**

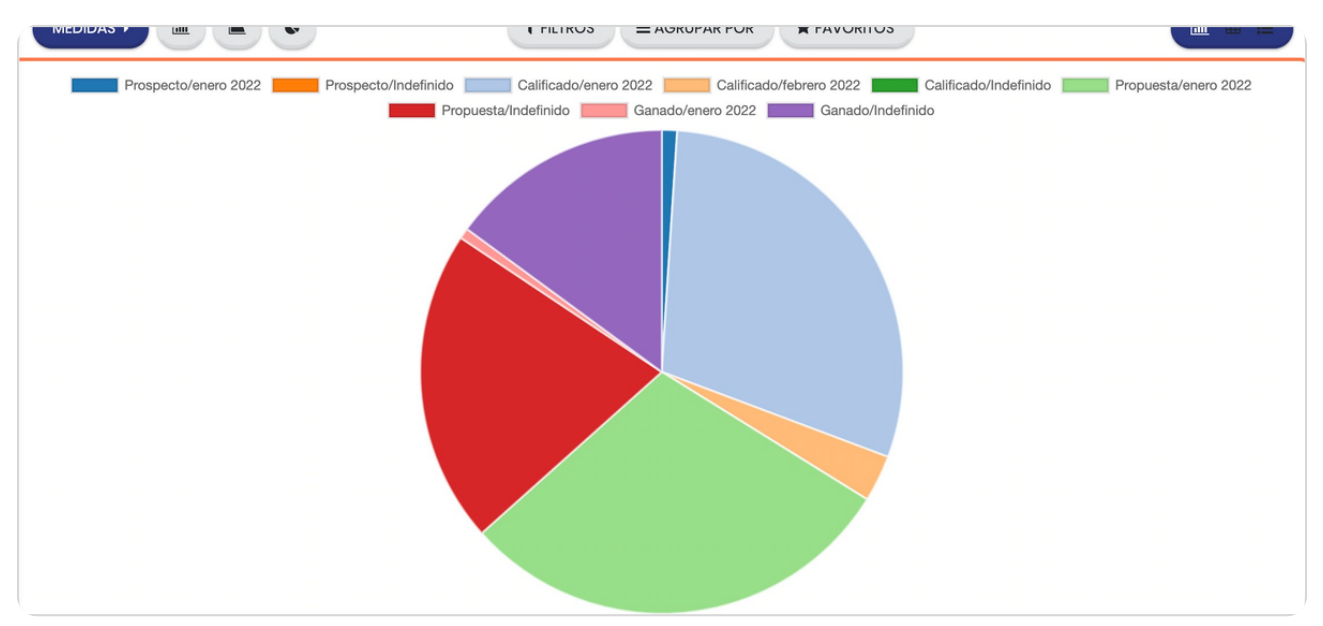

STEP 9

## **Vista en tabla pivote**

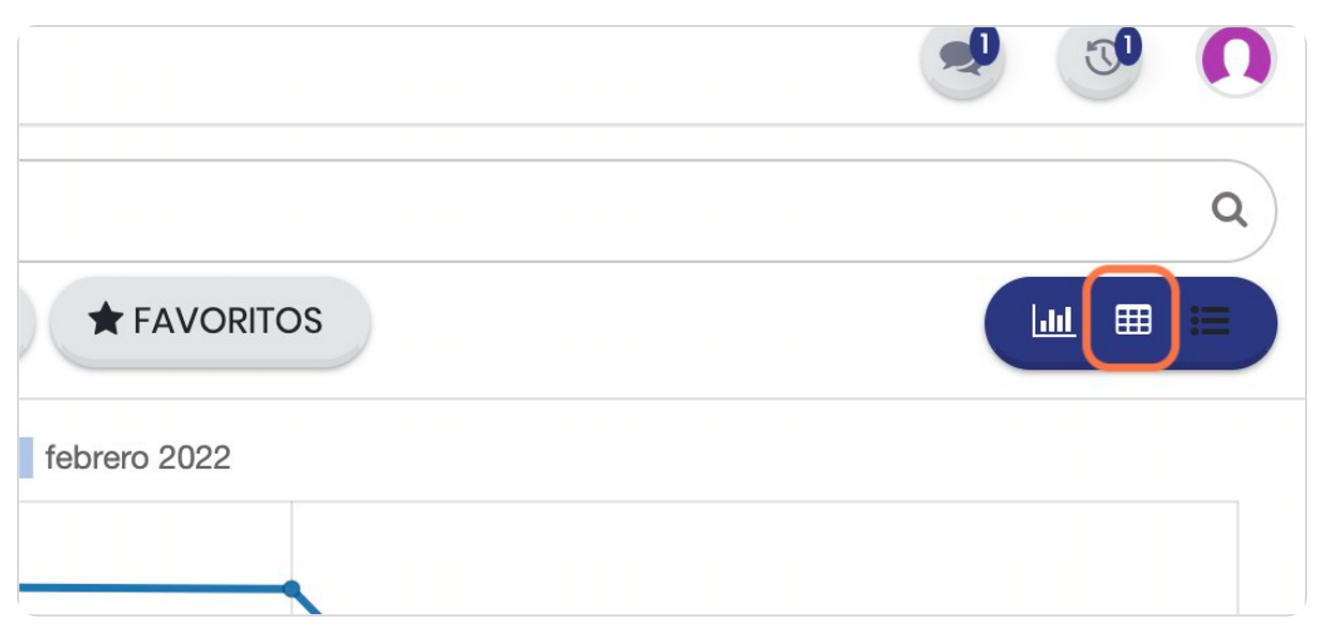

#### STEP 10

### **Vista general**

Con esta vista se pueden cruzar distintos tipos de datos, solo debe darle click al símbolo "+" para agregar elementos a la vista

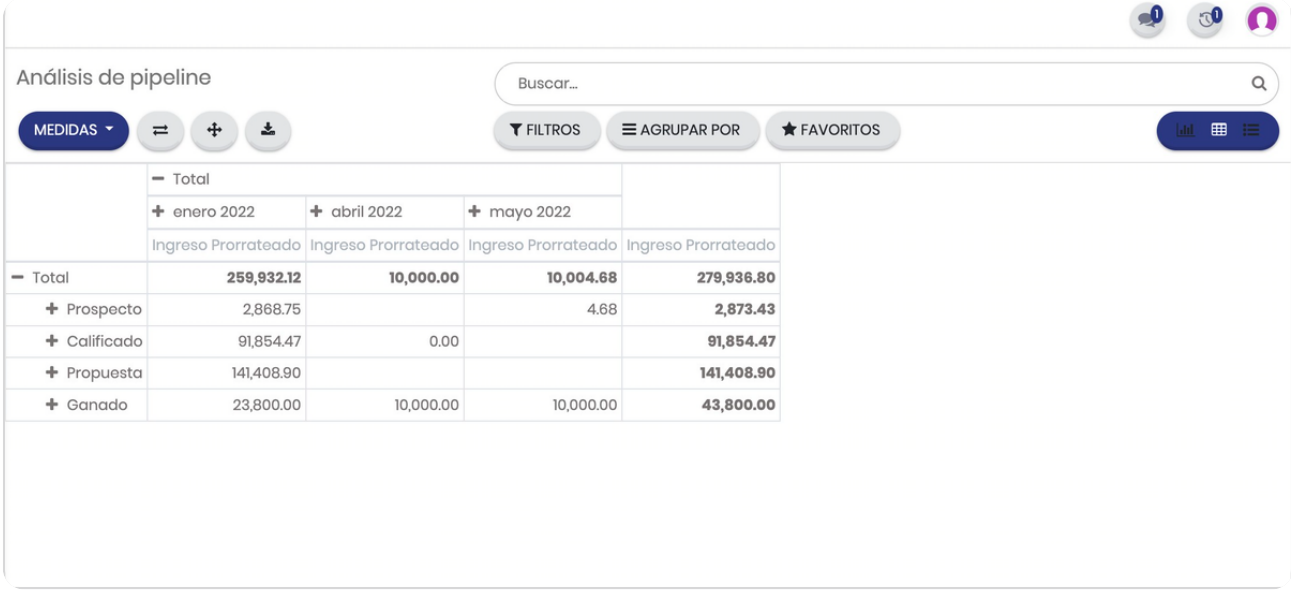

STEP 11

# Para ver en formato de lista

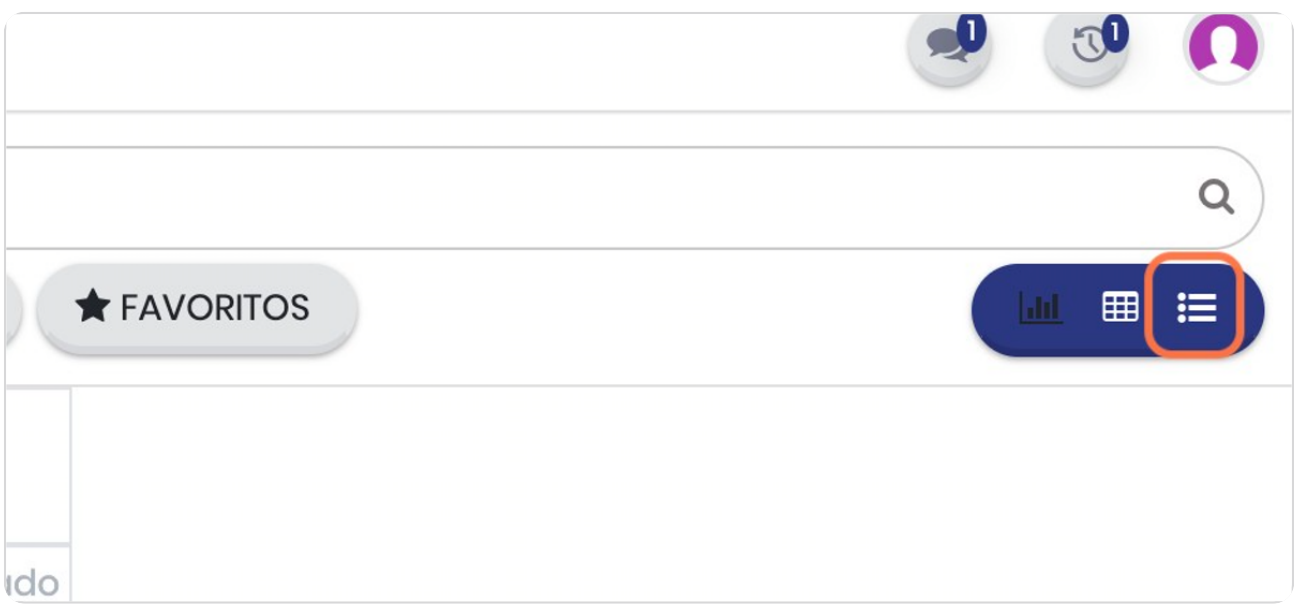

STEP 12

**BOOSTECH** 

# Para ver en formato de gráfico

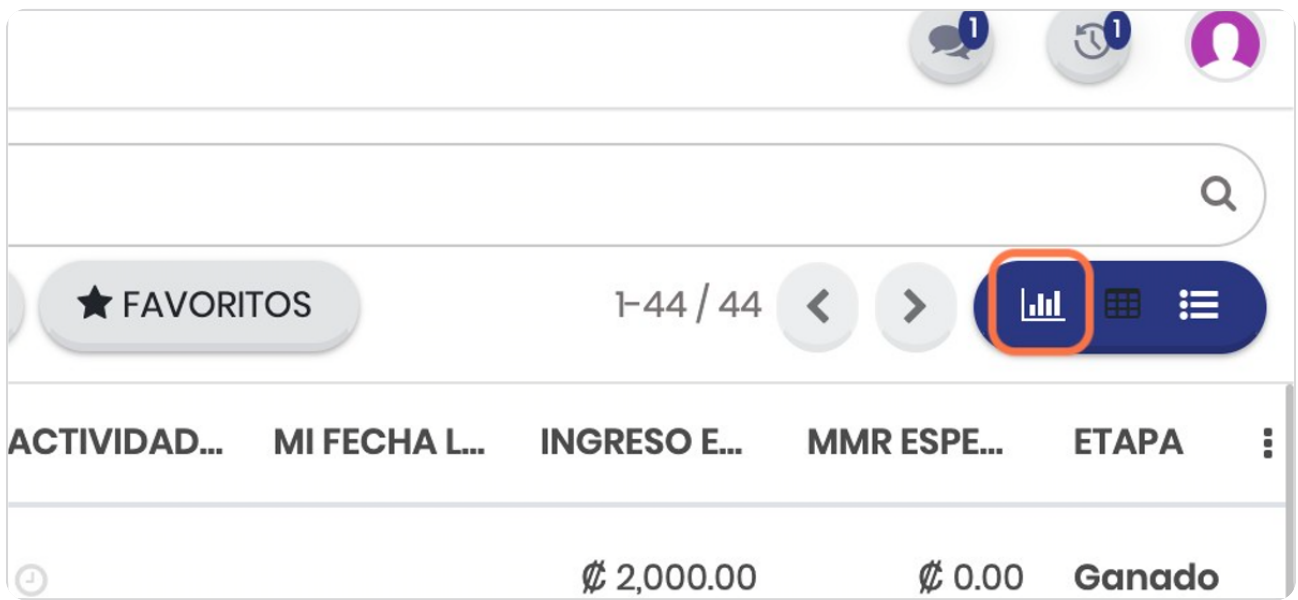

STEP 13

### **Click en MEDIDAS**

Este botón permite agregar variables a las vistas que puede seleccionar

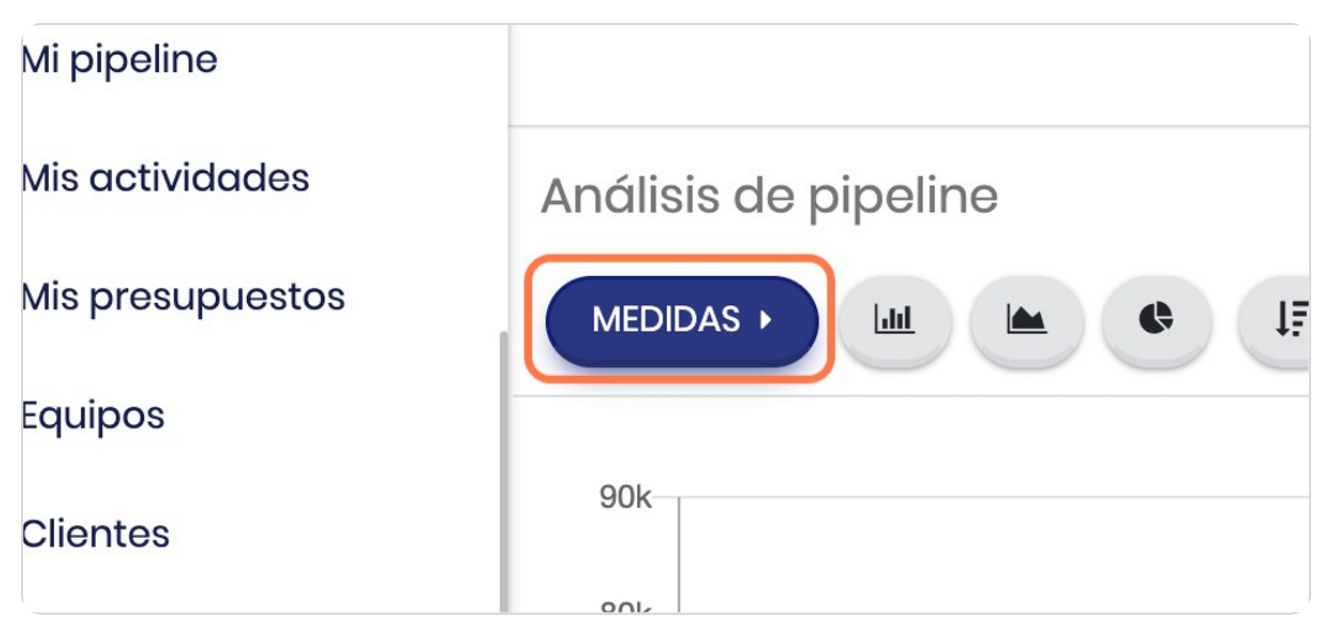

STEP 14

#### **Puede elegir distintas opciones**

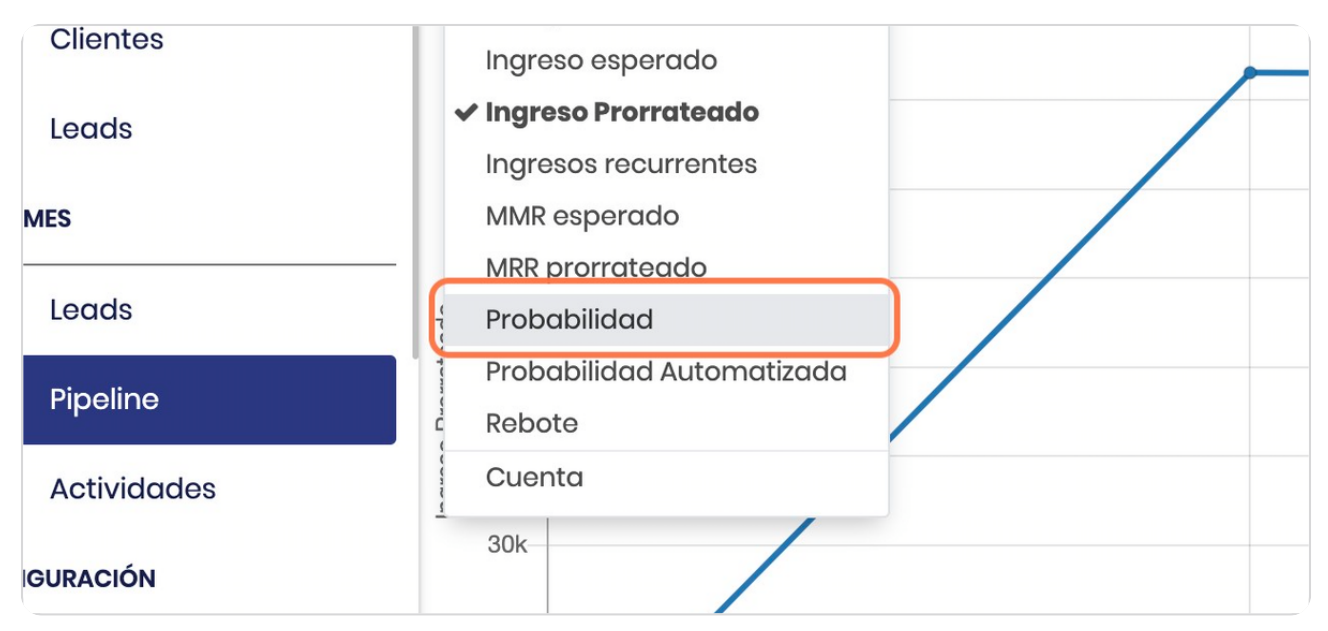

**BOOSTFECH**